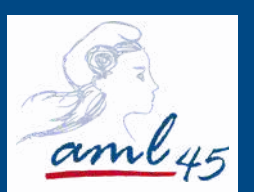

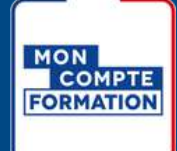

# UTILISER MON DIFE POUR SUIVRE UNE FORMATION

SPÉCIAL ÉLUS

Association des maires et présidents d'intercommunalités du Loiret 14 quai du Fort Alleaume - 45000 ORLEANS Tél : 02 38 54 45 46 am.loiret@aml45.asso.fr / www.aml45.asso.fr Déclaration d'activité enregistrée sous le numéro 24450390145 auprès du préfet de région CENTRE VAL DE LOIRE

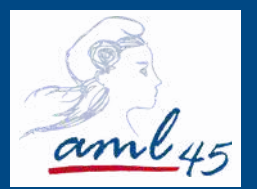

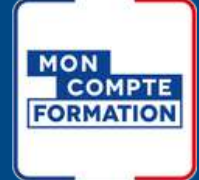

# LES ETAPES

**Etape 1 : Créer Mon Compte Formation P1**

**Etape 2 : Se connecter à Mon Compte Formation P1**

**Etape 3 : Vérifier que vous possédez un compte Élu P2**

**Etape 4 : Trouver la formation qui vous correspond P3**

**Etape 5 : S'inscrire à la formation P4**

**Etape 6** : Le règlement de la formation en 2 étapes.... P5

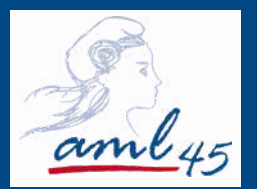

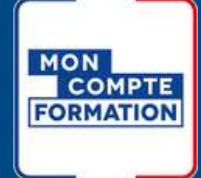

# LES ETAPES

**Etape 1 : Créer Mon Compte Formation P1**

**Etape 2 : Se connecter à Mon Compte Formation P1**

**Etape 3 : Vérifier que vous possédez un compte Élu P2**

**Etape 4 : Trouver la formation qui vous correspond P3**

**Etape 5 : S'inscrire à la formation P4**

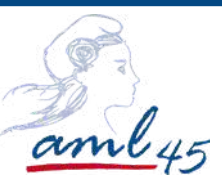

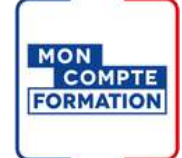

# **Etape 1 : Créer Mon Compte Formation**

Rendez vous sur le site : <https://www.moncompteformation.gouv.fr/espace-prive/html/#/>

**Hypothèse 1 :** Vous avez déjà ouvert votre compte au titre de votre activité professionnelle, vos droits en tant qu'élu doivent alors y figurer. **Allez à l'étape 2.**

**Hypothèse 2 :** Vous n'avez pas de Compte Formation. **Suivez les instructions ci-dessous**:

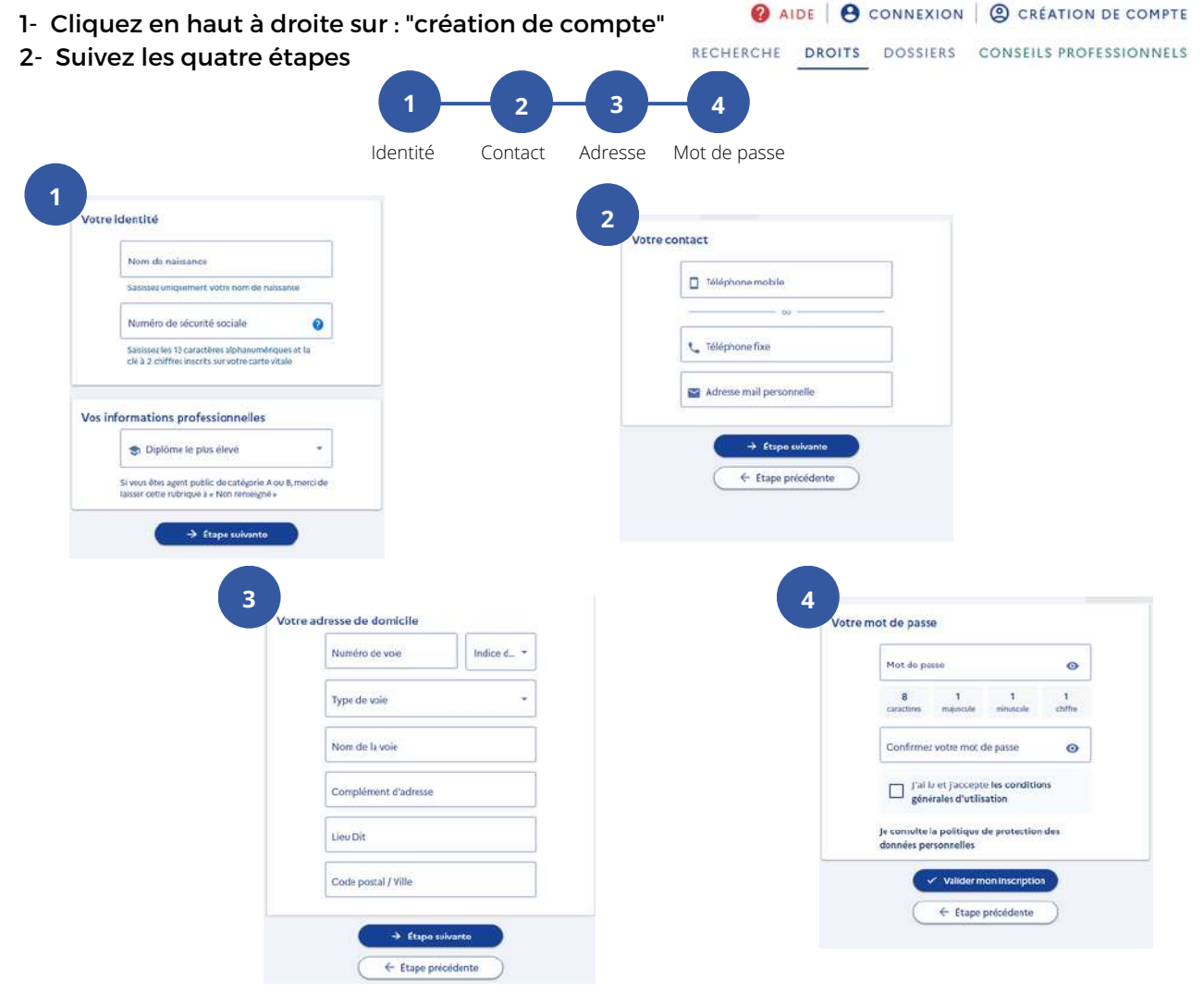

#### **Vous êtes maintenant inscrit à mon compte formation**

#### **Etape 2 : Se connecter à Mon Compte Formation**

1- Se connecter avec France connect+

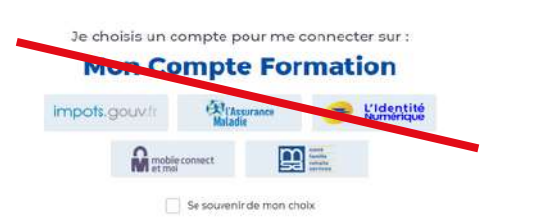

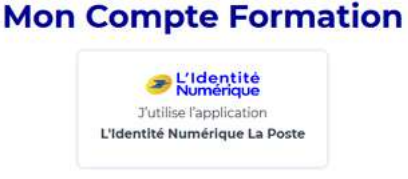

Je choisis un moyen pour me connecter sur:

Pourquoi je ne retrouve pas mes comptes habituels ?

FranceConnect+ est un service d'authentification renforcé grâce à l'usage de votre identité numérique.

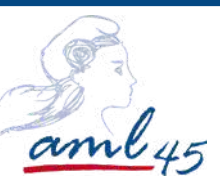

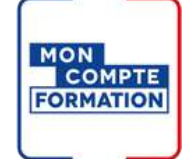

# **Etape 3 : Vérifier que vos droits élus sont activés**

#### **Le compte Élu**

Chaque élu doit posséder un compte Élu. Il lui permet de voir les formations dédiées aux élus en cours de mandat ou en reconversion et de consulter le montant disponible à la formation. Depuis janvier 2022, il est fusionné avec le compte personnel de formation salarié.

On peut le reconnaître car il a un ruban tricolore.

Vous pouvez connaître vos droits à la formation en cliquant sur l'onglet "DROITS" :

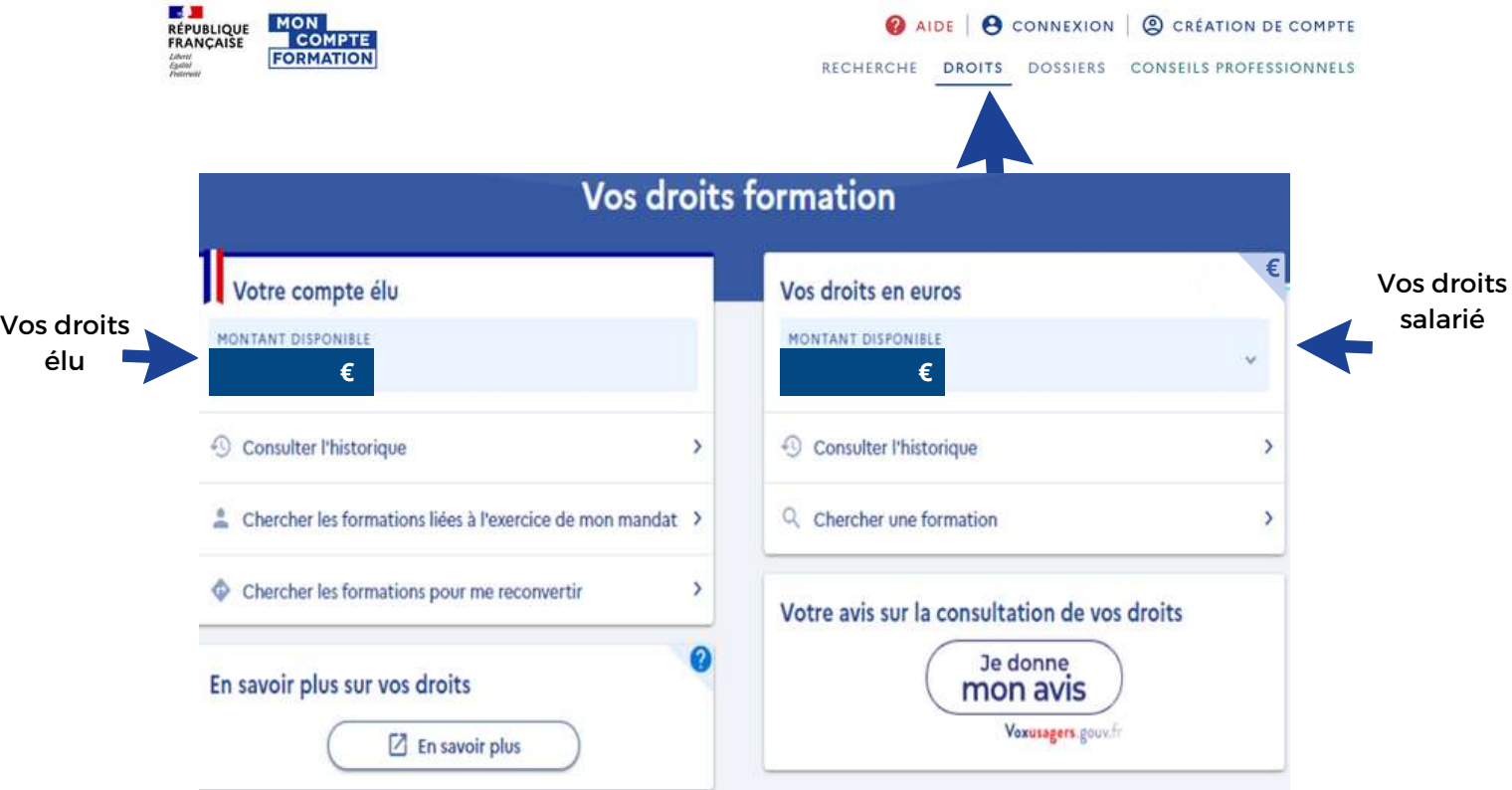

#### **Si votre compte Élu n'apparaît pas ?**

Si vos droits "Elu" ne s'affichent pas, voici les démarches à effectuer :

Transmettez l'ensemble des éléments suivants à l'adresse: DFP\_MCF\_Gestion-des-Droits-et-Formations@caissedesdepots.fr

- Nom de naissance, usuel et/ou marital,
- Prénom(s),
- Date et lieu de naissance,
- Collectivité où s'exerce votre mandat

Des éléments ou pièces complémentaires pourraient vous être demandés en retour selon la situation.

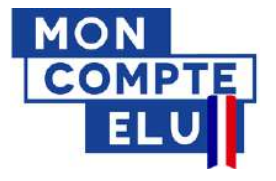

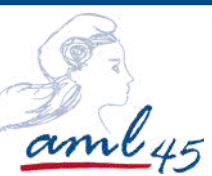

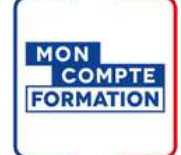

# **Etape 4 : Trouver la formation qui vous correspond**

En tant qu'élu, vous devez impérativement préalablement vous connecter à "Mon compte formation" pour visualiser les formations destinées aux élus.

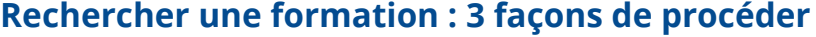

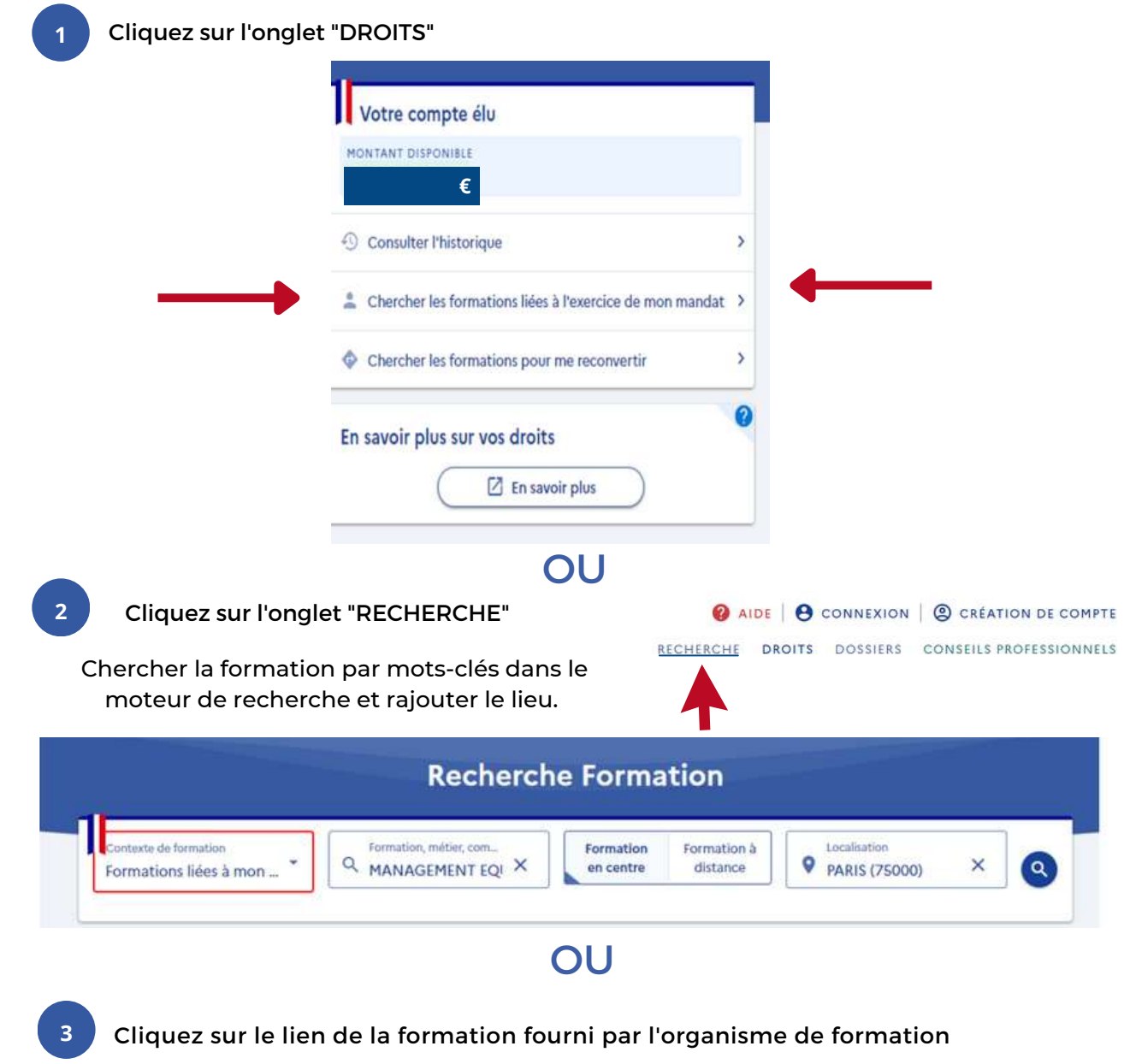

Exemple: formation budget - [cliquez-ici-](https://www.moncompteformation.gouv.fr/espace-prive/html/#/formation/recherche/77551466400041_AD45BUDGINVES2022/77551466400041_AD45BUDGINVES2022CHATEAUNEUF)

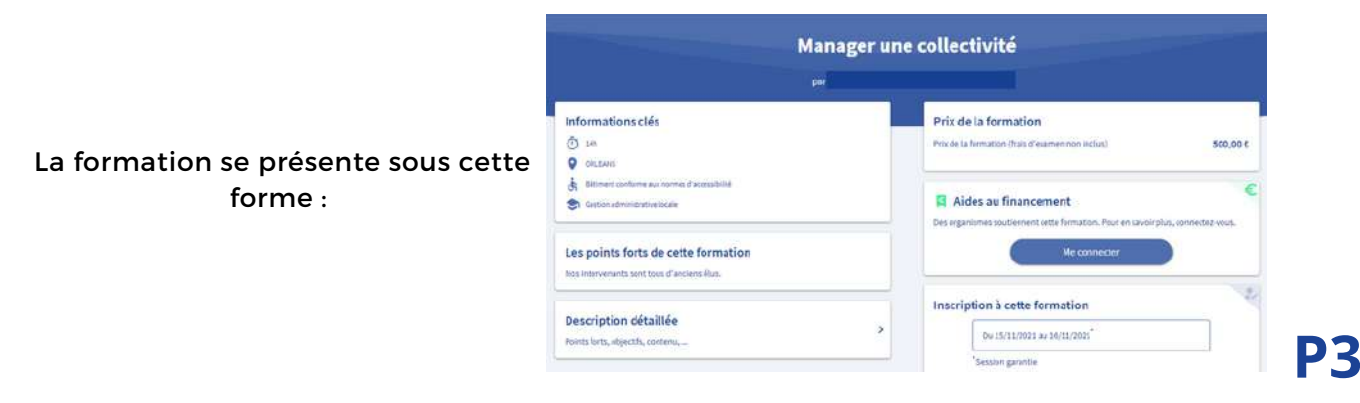

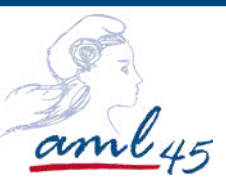

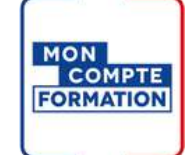

# **Etape 5 : S'inscrire à la formation**

#### **Créer votre dossier d'inscription**

L'inscription à une formation nécessite la vérification préalable de votre identité.

#### **Pour cette vérification, il vous faut posséder un compte Franceconnect+**

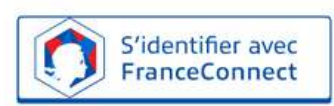

Même si vous aviez déjà ouvert un compte formation, vous devez donc préalablement avoir créé votre Identité [Numérique](https://lidentitenumerique.laposte.fr/) La Poste

Délai de 11 jours ouvrés (du lundi au vendredi) Nécessaire entre l'acception de la proposition par l'organisme et l'entrée en formation. Si ce délai n'est pas appliqué, le DIFE ne pourra pas être mobilisé.

#### **L'identification avec FranceConnect+ est obligatoire pour s'inscrire à une formation.**

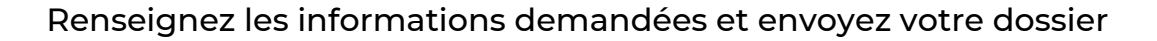

Vous allez recevoir un mail du CPF vous invitant à vous rendre sur la plateforme

Cliquez sur l'onglet "DOSSIER" en haut à droite puis sur la formation à valider - cliquez sur financement puis en bas à gauche confirmez votre inscription

#### **Vous rencontrez un message d'erreur sur la plateforme MCF ou vous ne pouvez pas créer un compte France Connect :**

Transmettez une copie (ou une photo) du recto et du verso de votre carte nationale d'identité, de votre passeport ou de votre titre de séjour, la copie de votre carte vitale ( ou votre numéro de sécurité social), la capture d'écran du message de votre échec de connexion et l'explication du problème rencontré pour la création d'un compte auprès d'un fournisseur d'identité à l'adresse suivante :

#### dfp\_mcf\_gestion-des-droits-et-formations@caissedesdepots.fr

Pour la vérification de votre identité, **le délai de** traitement est de maximum **deux semaines.** Pendant ce temps, vous ne pouvez vous inscrire à aucune formation.

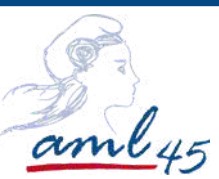

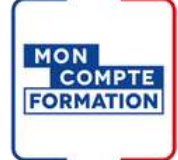

# **Etape 6 : Le règlement de la formation en 2 étapes**

#### **1 Le règlement des frais pédagogiques**

#### **Votre DIFE couvre l'ensemble des frais pédagogiques**

Aucune manipulation de votre part, le règlement de la formation sera fait directement entre la caisse des dépôts et l'organisme de formation.

#### **Votre DIFE ne couvre pas l'ensemble des frais pédagogiques**

- Possibilité de régler la formation par virement bancaire

- Possibilité de solliciter votre collectivité pour compléter le règlement de votre formation (au maximum 75% du coût de la formation). La sollicitation de votre collectivité doit donc se faire avant de valider la formation.

#### **2 Le règlement des frais supplémentaires (si existants)**

Les frais de **restauration** et d'**hôtellerie** peuvent être pris en charge par la caisse des dépôts et des consignations.

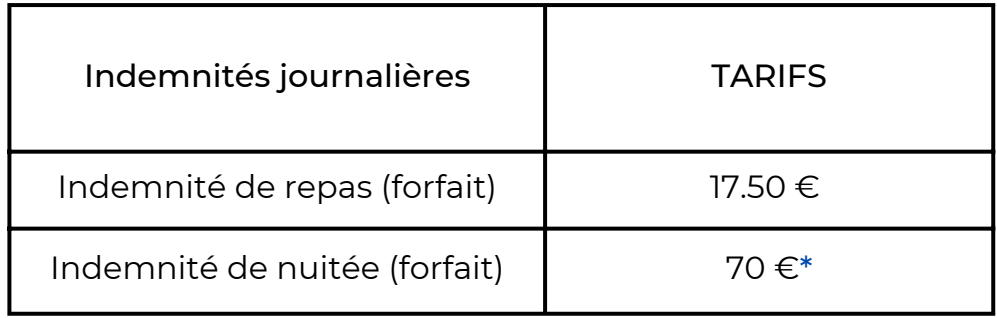

\*70 € taux de base – 90 € pour les grande villes et communes de la métropole du Grand Paris – 110 € pour la commune de Paris

Une fois la formation terminée, vous pouvez formuler une demande de remboursement de frais à partir du formulaire de contact : Motif : Ma formation en tant qu'élu Sous-motif : Frais THR

**Pour plus d'information sur les règlements de vos formations DIFE:**

**[https://www.moncompteformation.gouv.fr/espace-public/comment-sont](https://www.moncompteformhttps/www.moncompteformation.gouv.fr/espace-public/comment-sont-pris-en-charge-les-frais-lies-ma-formation)pris-en-charge-les-frais-lies-ma-formation**

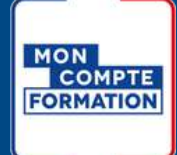

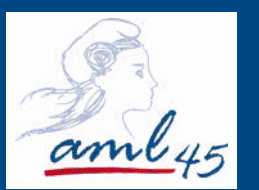

# Toute l'équipe de l'AML est présente pour vous aider dans votre démarche DIFE

**Besoin de plus d'information, de conseil pour votre inscription ?**

[Sandy](mailto:mcausse@aml45.asso.fr) Michel [Tél](mailto:mcausse@aml45.asso.fr) : 02 38 54 45 46 [smichel@aml45.asso.fr](mailto:mcausse@aml45.asso.fr)

Maïté CAUSSE Tél : 02 38 54 45 43 [mcausse@aml45.asso.fr](mailto:mcausse@aml45.asso.fr)

Association des maires et présidents d'intercommunalités du Loiret 14 quai du Fort Alleaume - 45000 ORLEANS Tél : 02 38 54 45 46 am.loiret@aml45.asso.fr / www.aml45.asso.fr Déclaration d'activité enregistrée sous le numéro 24450390145 auprès du préfet de région CENTRE VAL DE LOIRE

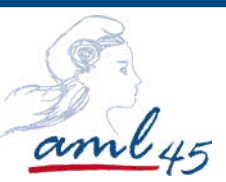

**1**

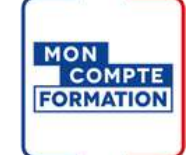

## **Etape 5 : S'inscrire à la formation**

#### **Créer votre dossier d'inscription**

L'inscription à une formation nécessite la vérification préalable de votre identité.

# Choisissez de préférence l**'option n°1**, plus **simple** et **immédiate**

**Vous possédez un compte Franceconnect**

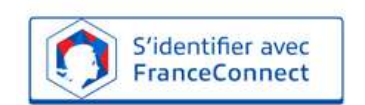

Délai de 11 jours ouvrés (du lundi au vendredi) Nécessaire entre l'acception de la proposition par l'organisme et l'entrée en formation. Si ce délai n'est pas appliqué, le DIFE ne pourra pas être mobilisé.

#### **L'identification avec FranceConnect est obligatoire pour s'inscrire à une formation.**

#### **<sup>2</sup> Vous ne possédez par de compte France Connect**

**a.** Connectez-vous sur le site Mon Compte Formation (sans utiliser FranceConnect)

**b.** Transmettez une copie (ou une photo) du recto et du verso de votre carte nationale d'identité ou de votre passeport, mentionnant les informations suivantes : nom de naissance, nom usuel ou marital, prénom(s), date et lieu de naissance, nationalité à l'adresse suivante :

dfp\_mcf\_gestion-des-droits-et-formations@caissedesdepots.fr

**c.** Vous recevrez un mail vous indiquant que vous pouvez poursuivre votre inscription à la formation.

Pour la vérification de votre identité, **le délai de** traitement est de maximum **deux semaines.** Pendant ce temps, vous ne pouvez vous inscrire à aucune formation.

Renseignez les informations demandées et envoyez votre dossier

Vous allez recevoir un mail du CPF vous invitant à vous rendre sur la plateforme

Cliquez sur "Je confirme mon inscription" pour valider la prise en charge par le DIF élu

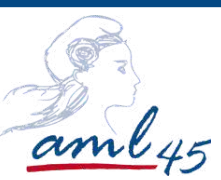

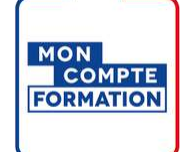

### **Etape 1 : Créer Mon Compte Formation**

Rendez vous sur le site : <https://www.moncompteformation.gouv.fr/espace-prive/html/#/>

**Hypothèse 1 :**Vous avez déjà ouvert votre compte au titre de votre activité professionnelle, vos droits en tant qu'élu doivent alors y figurer. **Allez à l'étape 2.**

**Hypothèse 2 :** Vous n'avez pas de Compte Formation. **Suivez les instructions ci-dessous**:

1- Cliquez en haut à droite sur : "création de compte"

2 AIDE | 8 CONNEXION | 2 CRÉATION DE COMPTE RECHERCHE DROITS DOSSIERS CONSEILS PROFESSIONNELS

2- Suivez les quatre étapes

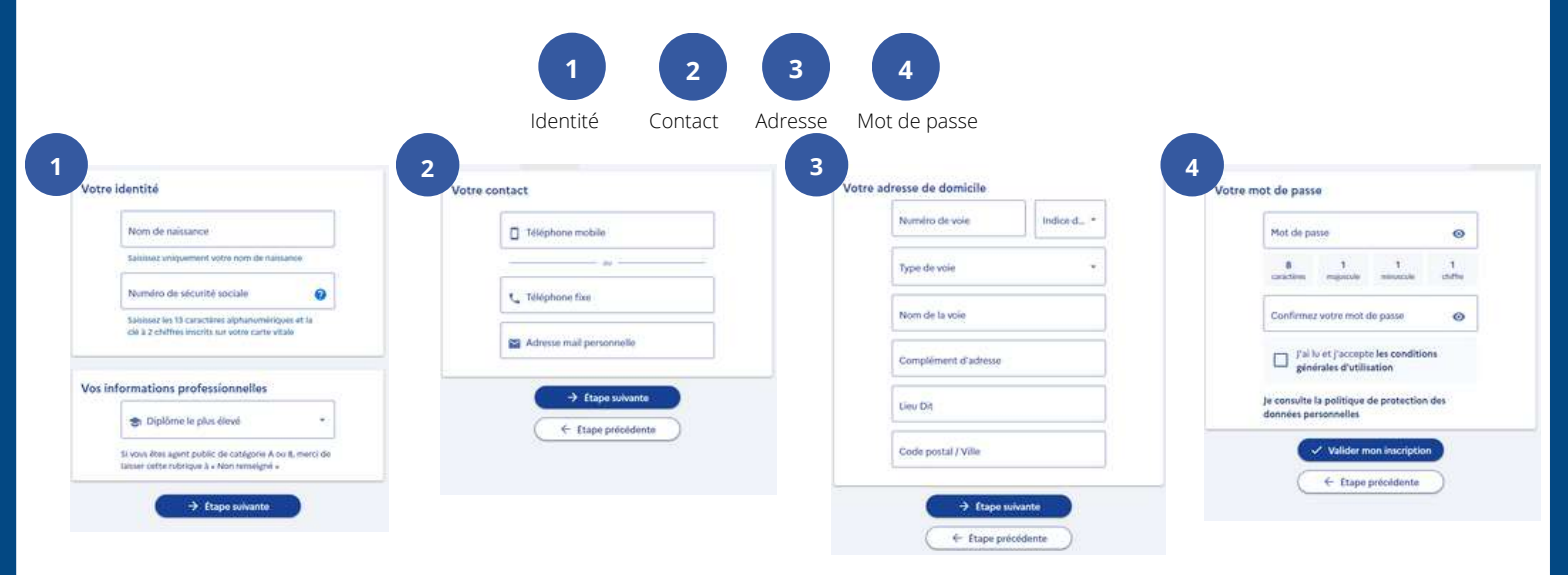

# **OU**

- 1- Cliquez en haut à droite sur : "connexion"
- 2- Choisissez la première option : se connecter avec France Connect
- 3- Finalisez votre inscription

#### **Vous êtes maintenant inscrit à mon compte formation**

#### **Etape 2 : Se connecter à Mon Compte Formation**

1- Se connecter avec France connect

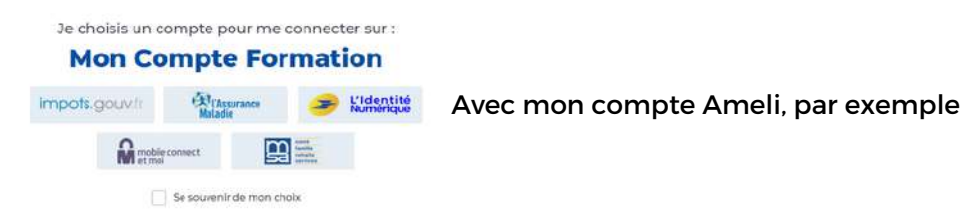

2- Se connecter grâce à mon numéro de sécurité sociale et mon mot de passe

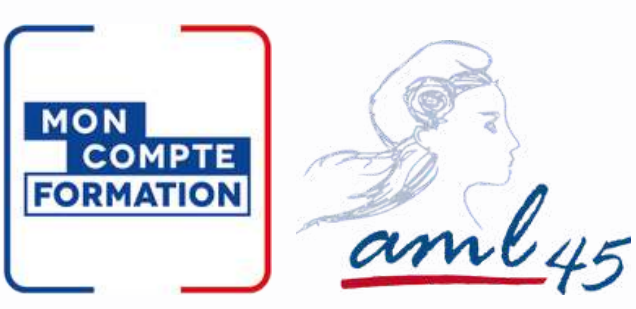

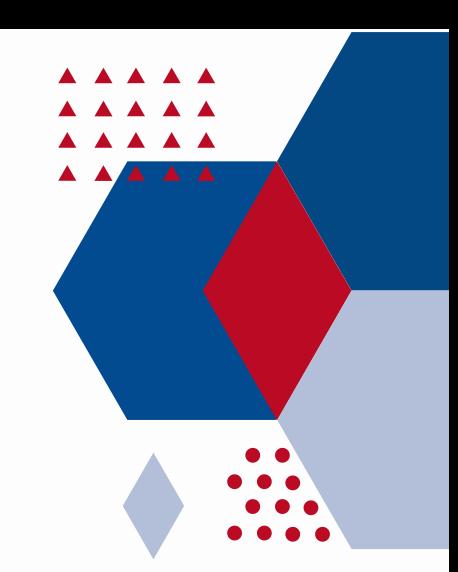

# **PAYER MA FORMATION AVEC LE DIF**

**Besoin de plus d'information, de conseil pour votre inscription ?**

Manon [LEMOSSE](mailto:mcausse@aml45.asso.fr)  $02$  38 54 45 [44](mailto:mcausse@aml45.asso.fr) [mlemosse@aml45.asso.fr](mailto:mcausse@aml45.asso.fr)

Maïté CAUSSE 02 38 54 45 43 [mcausse@aml45.asso.fr](mailto:mcausse@aml45.asso.fr)

AML45 14 quai du Fort Alleaume - 45000 ORLEANS www.aml45.asso.fr

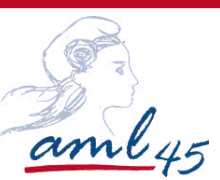

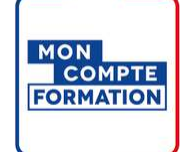

## **Etape 1 : Créer Mon Compte Formation**

Rendez vous sur le site : <https://www.moncompteformation.gouv.fr/espace-prive/html/#/>

**Hypothèse 1 :** Vous avez déjà ouvert votre compte au titre de votre activité professionnelle, vos droits en tant qu'élu doivent alors y figurer. **Allez à l'étape 2.**

**Hypothèse 2 :** Vous n'avez pas de Compte Formation. **Suivez les instructions ci-dessous**:

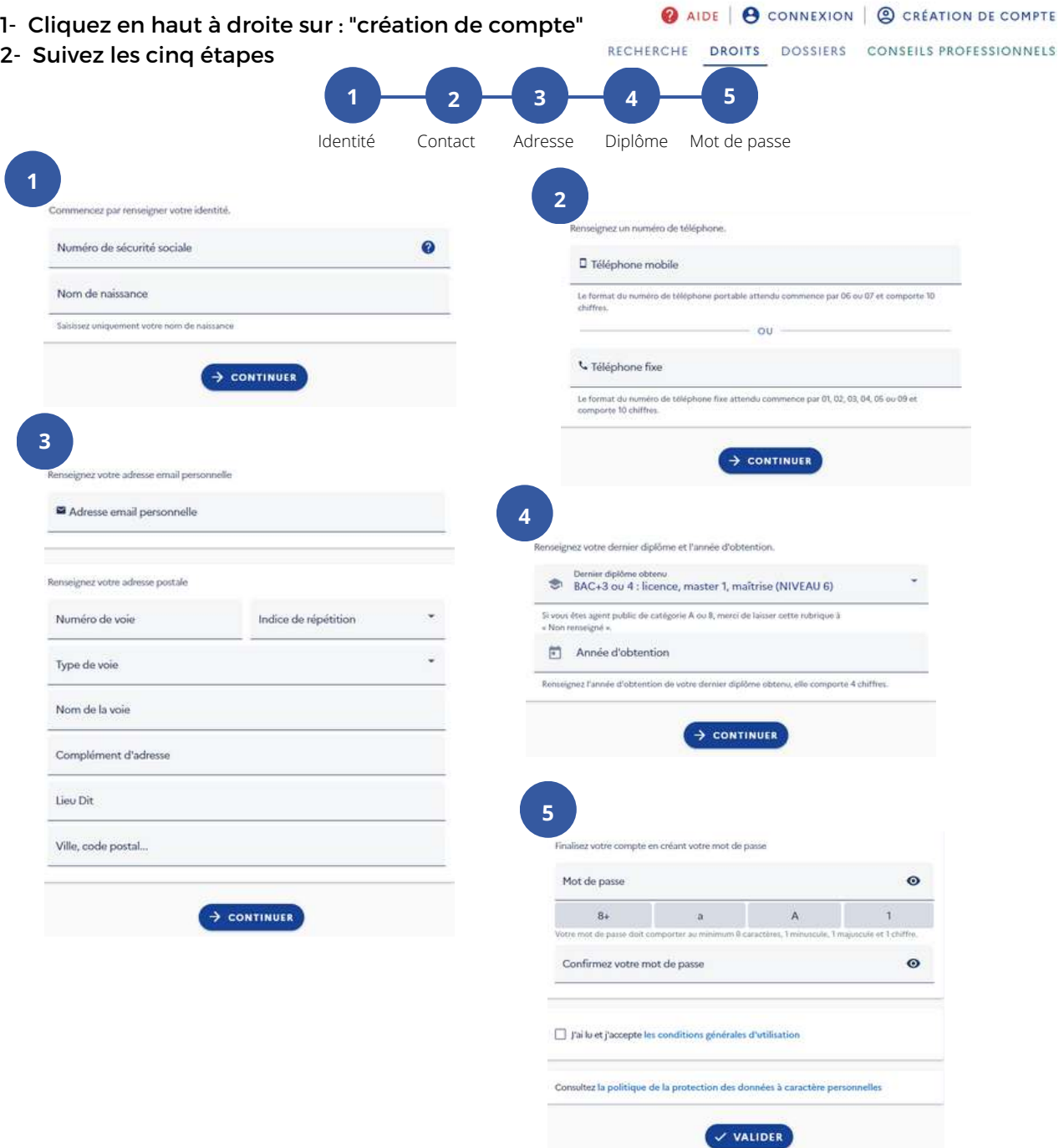

**Vous êtes maintenant inscrit à mon compte formation**

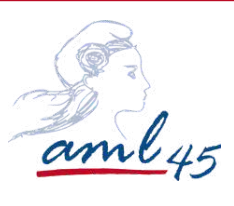

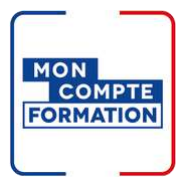

# **Etape 2 : Se connecter à Mon Compte Formation**

Connexion

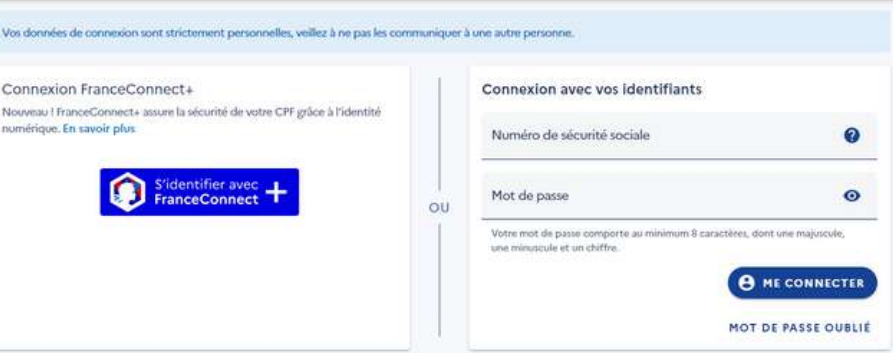

1- Se connecter avec l'identité numérique LA POSTE

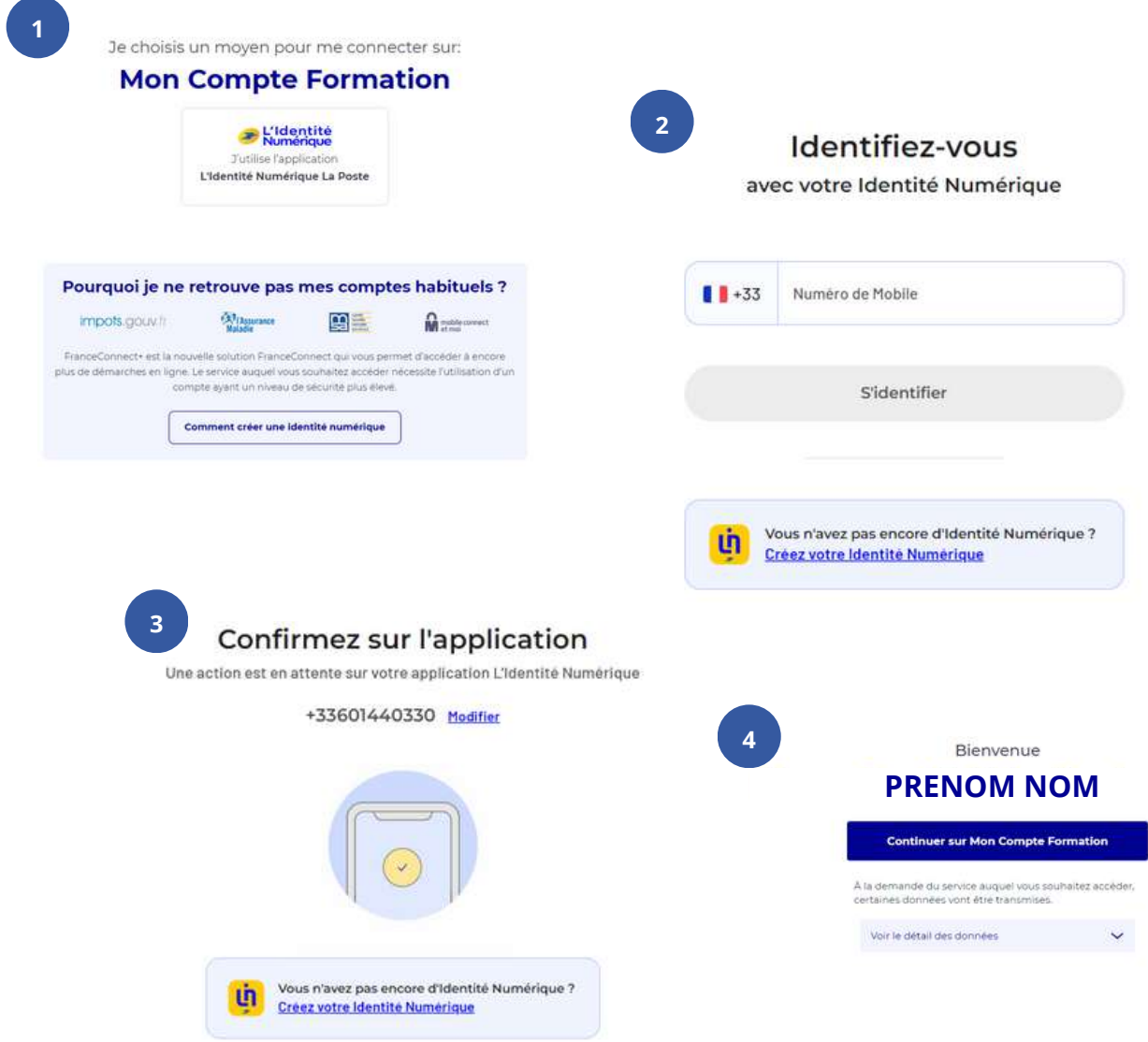

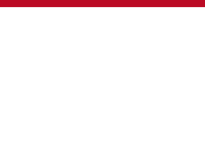

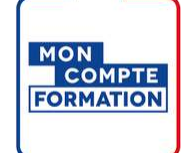

# **Etape 3 : Vérifier que vos droits élus sont activés**

#### **Le compte Élu**

amly5

Chaque élu doit posséder un compte Élu. Il lui permet de voir les formations dédiées aux élus en cours de mandat ou en reconversion et de consulter le montant disponible à la formation. Depuis janvier 2022, il est fusionné avec le compte personnel de formation salarié.

On peut le reconnaître car il a un ruban tricolore.

Vous pouvez connaître vos droits à la formation en cliquant sur l'onglet "DROITS" :

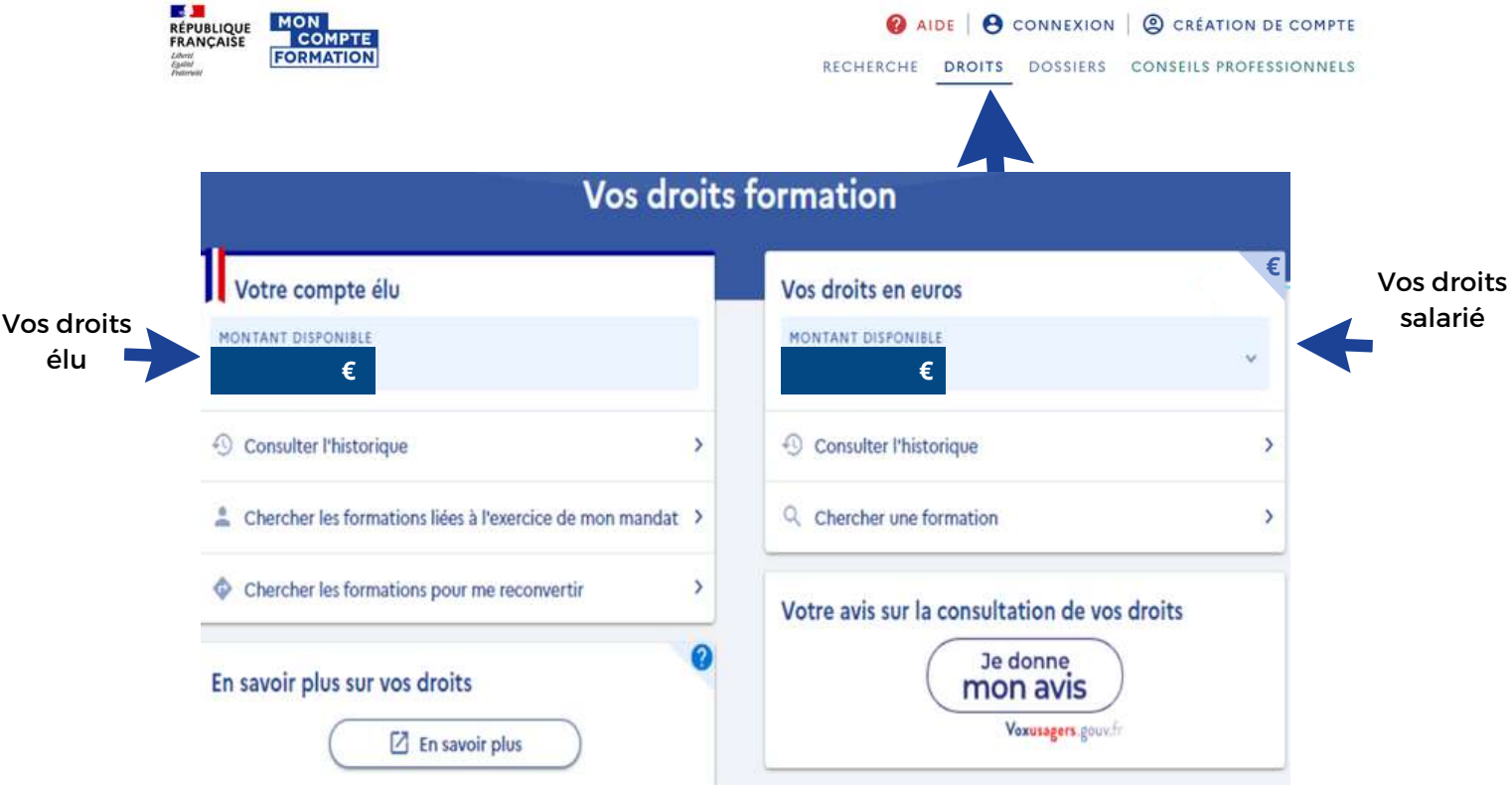

#### **Si votre compte Élu n'apparaît pas ?**

Si vos droits "Elu" ne s'affichent pas, voici les démarches à effectuer :

Transmettez l'ensemble des éléments suivants à l'adresse: DFP\_MCF\_Gestion-des-Droits-et-Formations@caissedesdepots.fr

- Nom de naissance, usuel et/ou marital,
- Prénom(s),
- Date et lieu de naissance,
- Collectivité où s'exerce votre mandat

Des éléments ou pièces complémentaires pourraient vous être demandés en retour selon la situation.

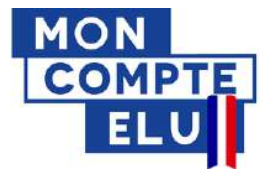

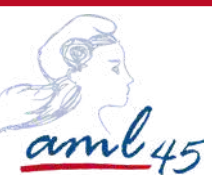

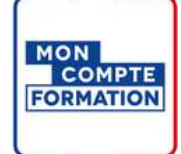

# **Etape 4 : Trouver la formation qui vous correspond**

En tant qu'élu, vous devez impérativement préalablement vous connecter à "Mon compte formation" pour visualiser les formations destinées aux élus.

**Rechercher une formation : 3 façons de procéder**

La formation se présente sous cette forme :

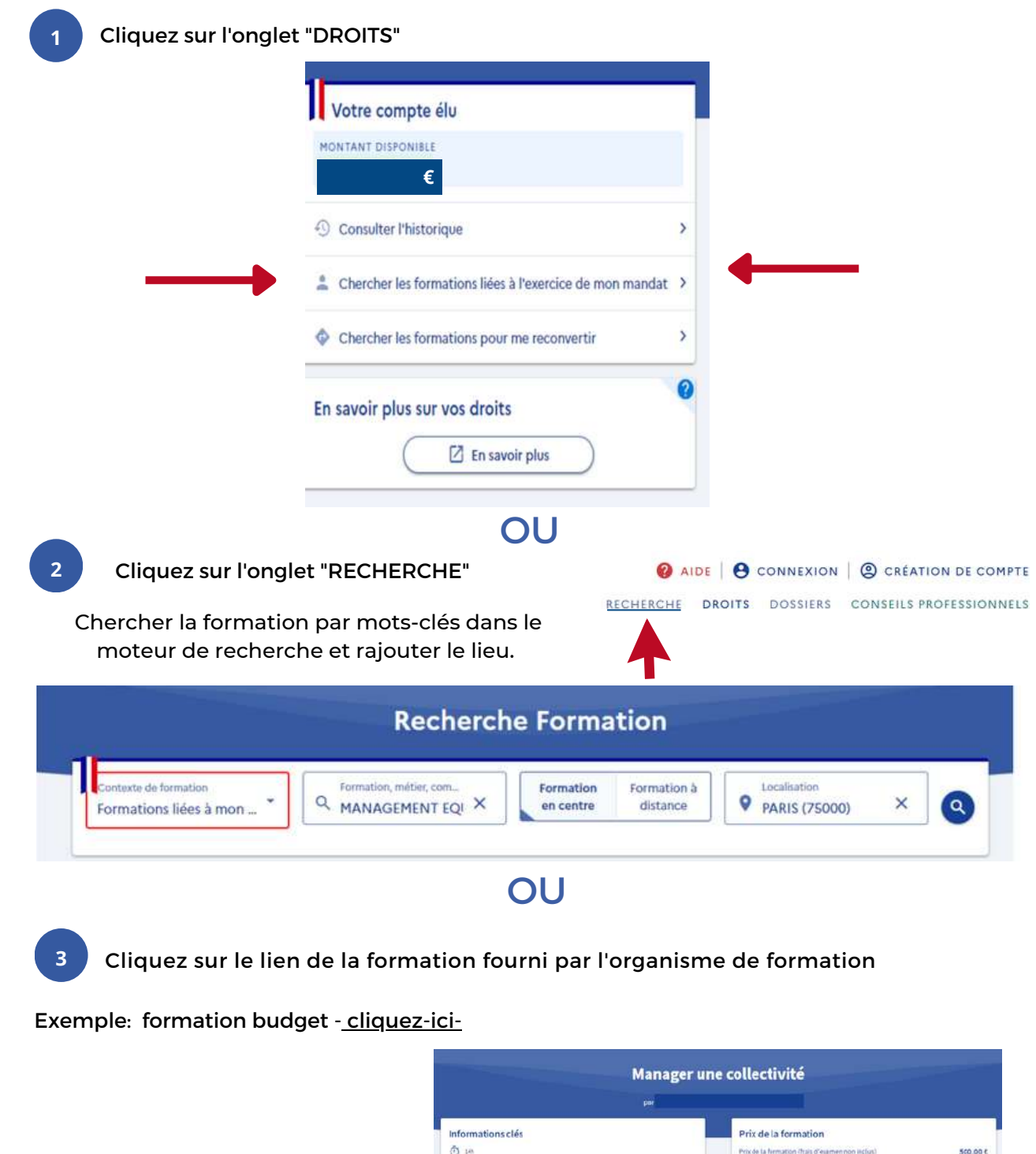

 $\bullet$  oller & bitimer

Castion administrative local

Description détaillée

Points lorts, nbp

Les points forts de cette formation lios intervenants sent tous d'anciens é

Aides au financement

Inscription à cette formation

Du 15/11/2021 av 14/11/2021

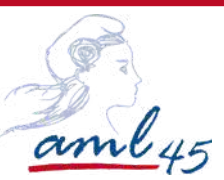

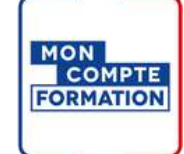

# **Etape 5 : S'inscrire à la formation**

#### **Créer votre dossier d'inscription**

L'inscription à une formation nécessite la vérification préalable de votre identité.

#### **Pour cette vérification, il vous faut posséder un compte Franceconnect+**

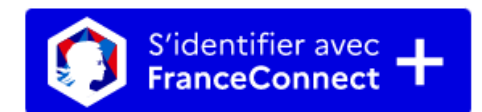

(Identité [Numérique](https://lidentitenumerique.laposte.fr/) La Poste)

#### Délai de 11 jours ouvrés (du lundi au vendredi)

Nécessaire entre l'acception de la proposition par l'organisme et l'entrée en formation. Si ce délai n'est pas appliqué, le DIFE ne pourra pas être mobilisé.

L'identification avec [FranceConnect+](https://lidentitenumerique.laposte.fr/) est obligatoire pour s'inscrire à une formation[.](https://lidentitenumerique.laposte.fr/)

Renseignez les informations demandées et envoyez votre dossier

Vérifiez régulièrement votre compte CPF en cliquant sur l'onglet "DOSSIER" - votre dossier changera de statut en "Proposition de l'organisme"

Validez votre dossier en cliquant sur celui-ci puis sur financement et suivre les indications

Sans la dernière étape de validation, le dossier est considéré incomplet et vous ne pourrez pas participez au titre de votre DIFE à la formation.

La validation doit **obligatoirement** se faire **en amont** de la date d'entrée en formation.

**Vous rencontrez un message d'erreur sur la plateforme MCF ou vous ne pouvez pas créer un compte France Connect+ :**

Transmettez une copie (ou une photo) du recto et du verso de votre carte nationale d'identité, de votre passeport ou de votre titre de séjour, la copie de votre carte vitale ( ou votre numéro de sécurité social), la capture d'écran du message de votre échec de connexion et l'explication du problème rencontré pour la création d'un compte auprès d'un fournisseur d'identité à l'adresse suivante :

dfp\_mcf\_gestion-des-droits-et-formations@caissedesdepots.fr

Pour la vérification de votre identité, **le délai de** traitement est de maximum **deux semaines.** Pendant ce temps, vous ne pouvez vous inscrire à aucune formation.

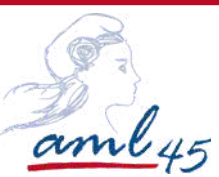

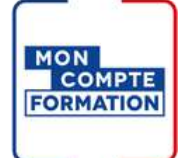

**Etape 6 : Identité numérique de la Poste (nouveauté 25 octobre 2022)**

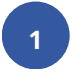

**1 Créer votre Identité Numérique LA POSTE**

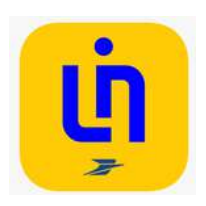

**Inscrivez-vous en quelques minutes Créez un compte et saisissez les informations de votre pièce d'identité française**

**Faites vérifier votre identité Procédez à la vérification de votre identité avec un facteur à domicile, en bureau de poste ou avec une procédure 100% en ligne.**

**Activez sur l'application mobile**

**Pour activer votre Identité Numérique, téléchargez gratuitement l'application et choisissez votre code secret**

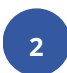

**2 Comment ça marche ?**

**Connectez-vous**

**Sélectionnez L'Identité Numérique sur FranceConnect et saisissez votre numéro de téléphone**

> **Cliquez sur la notification que vous avez reçue sur votre smartphone**

#### **Confirmez**

**Validez la demande de connexion avec votre code secret ou votre empreinte digitale**

Tutoriel en image fait par solidarité numérique : [cliquez-ici](https://www.solidarite-numerique.fr/tutoriels/creer-mon-identite-numerique-sur-le-site-de-la-poste/#:~:text=Rendez%2Dvous%20sur%20le%20site,i%20entour%C3%A9%2C%20en%20jaune).)